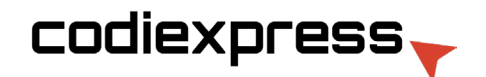

## Creating Spot UV files in Photoshop *Creación de archivos Spot UV en Photoshop*

1.- Open the CMYK file. Select the area to which you would like Spot UV applied

 *Abra el archivo CMYK. Seleccione el área en la que desea aplicar Spot UV*

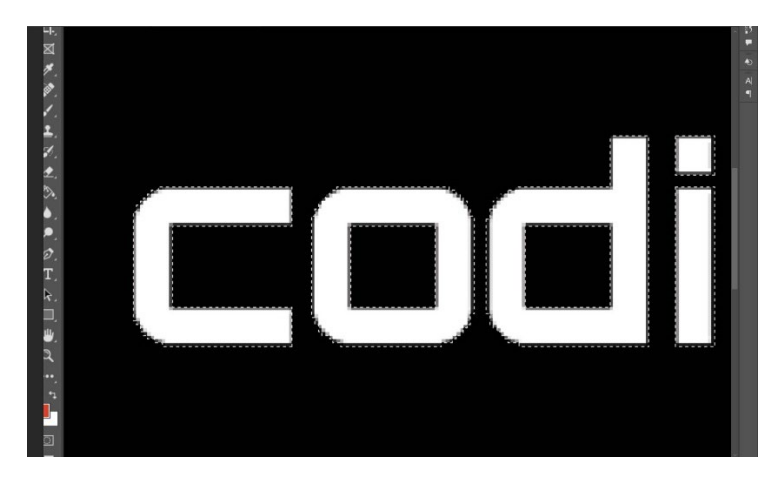

2. Go to Channels Tab > New Spot Channel

*Vaya a la pestaña Canales >Nuevo canal de Spot*

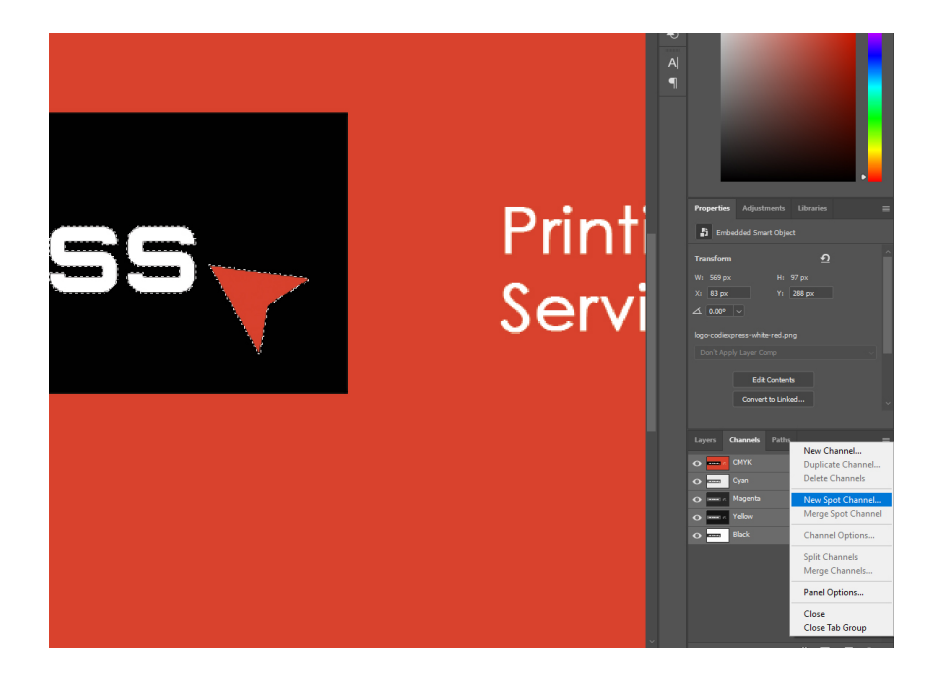

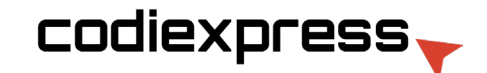

3.- Name the Spot UV Channel 'Spot UV,. Click on the color, ensure K is set to 100%, and C, M, Y are all set to 0%. Click OK on both windows.

 *Asigne al canal Spot UV el nombre "Spot UV". Haga clic en el color, asegúrese de que K esté configurado al 100%, y C, M, Y están todos configurados en 0%. Haga clic en Aceptar en ambas ventanas.*

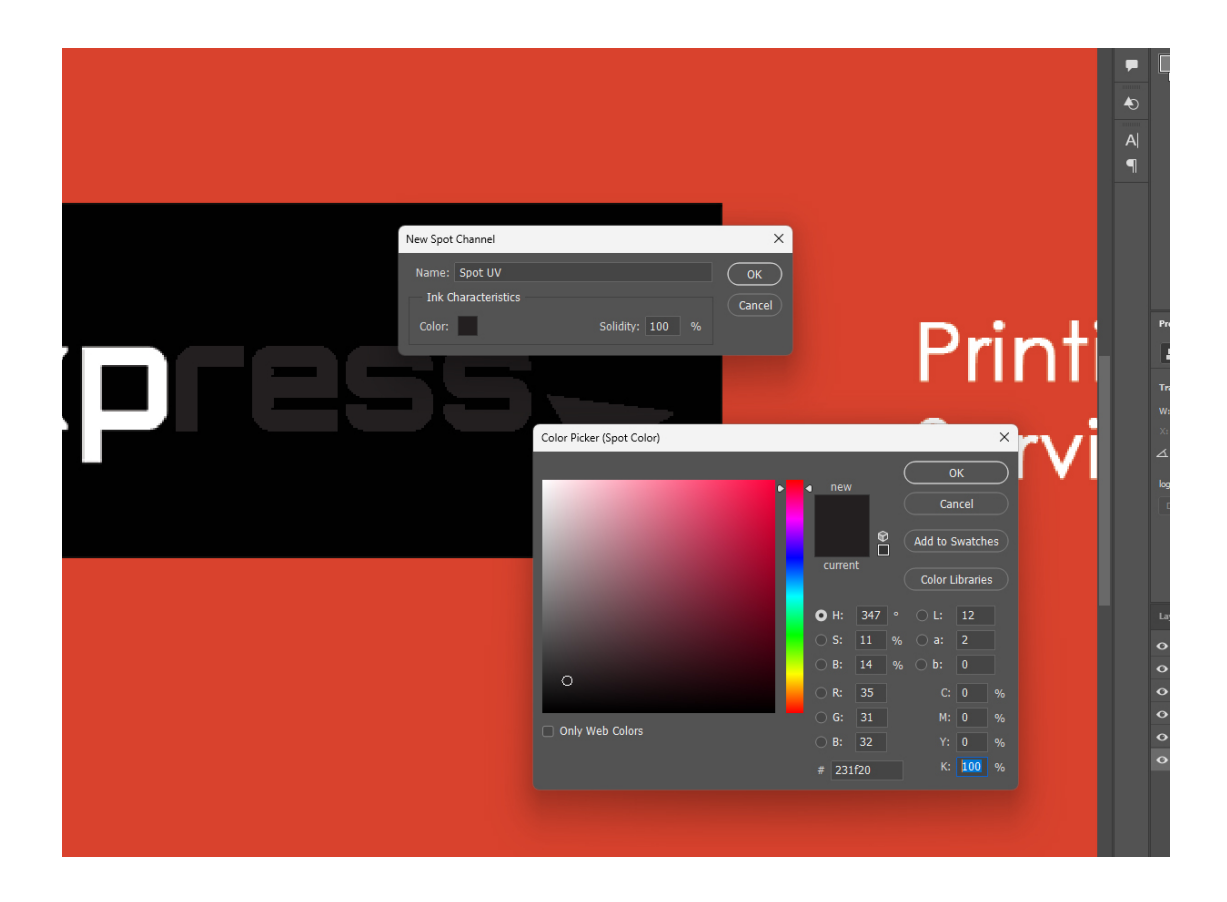

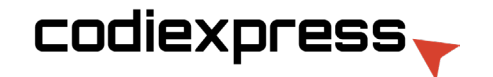

4.-Turn off the Spot Preview to see only the CMYK.

*Desactive Spot Preview para ver solo CMYK.*

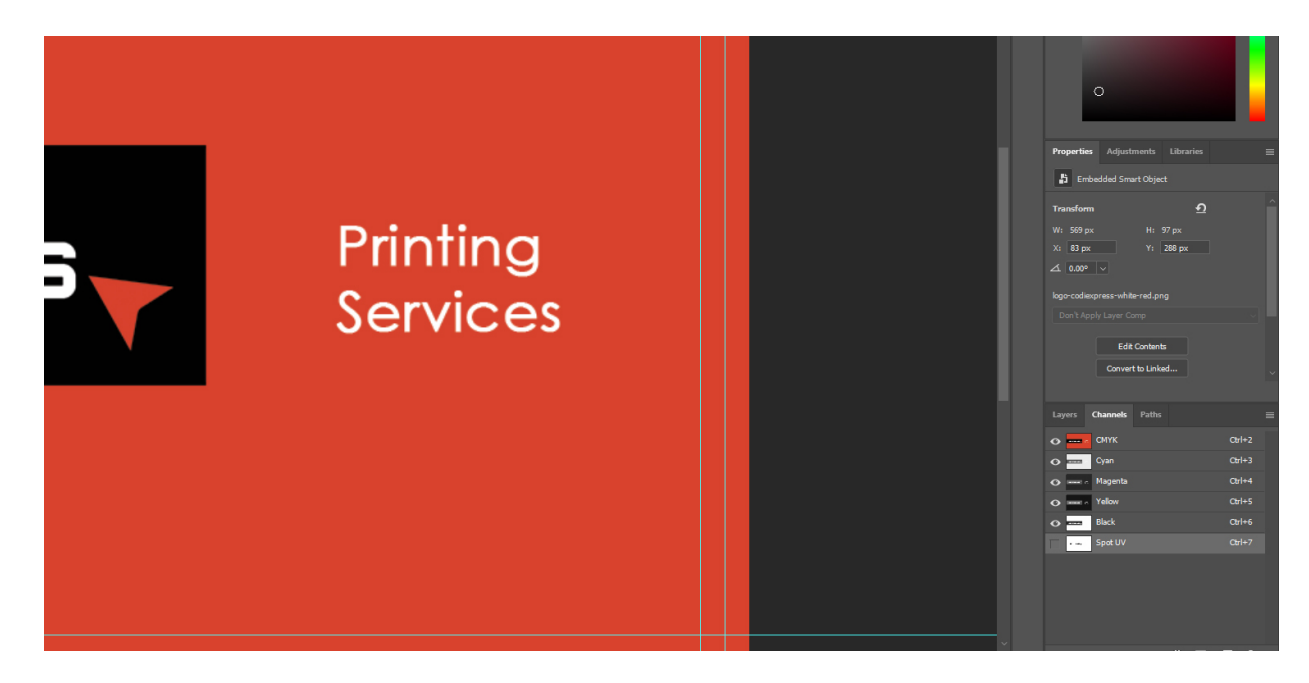

5.-Turn off the CMYK Preview to see only the Spot.

*Desactive la Vista previa de CMYK para ver solo el Spot*.

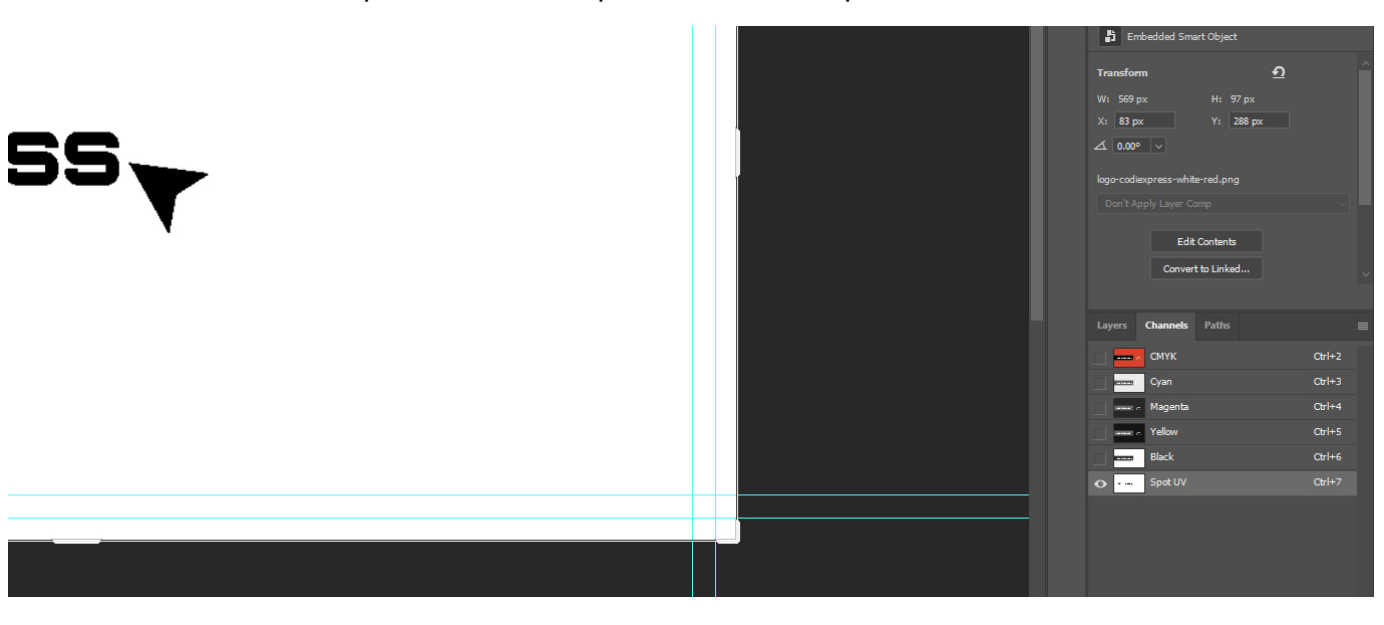

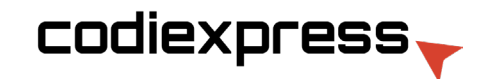

6.- Save as a PDF and select ' [High Quality Print] (Modified)

Guárdelo como PDF y seleccione "[Impresión de alta calidad] (Modificado)

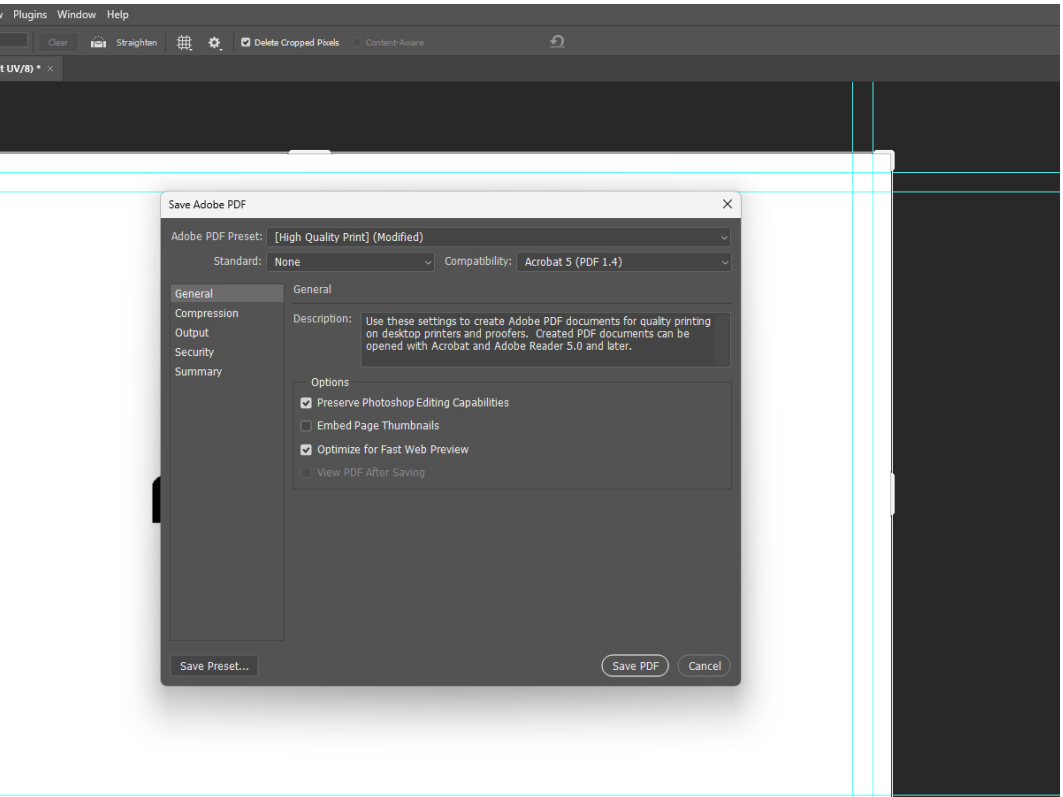